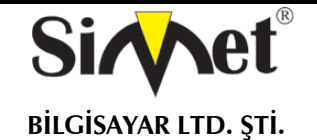

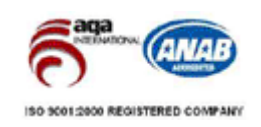

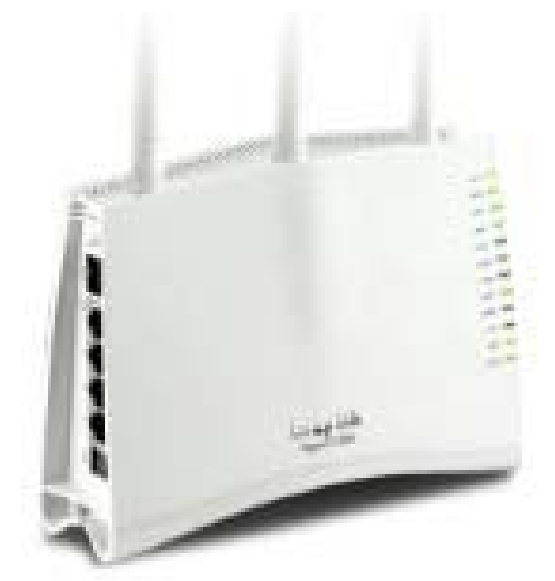

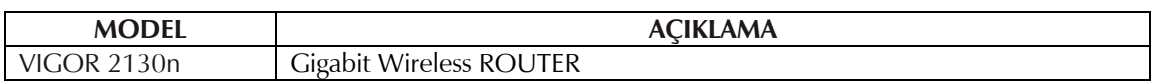

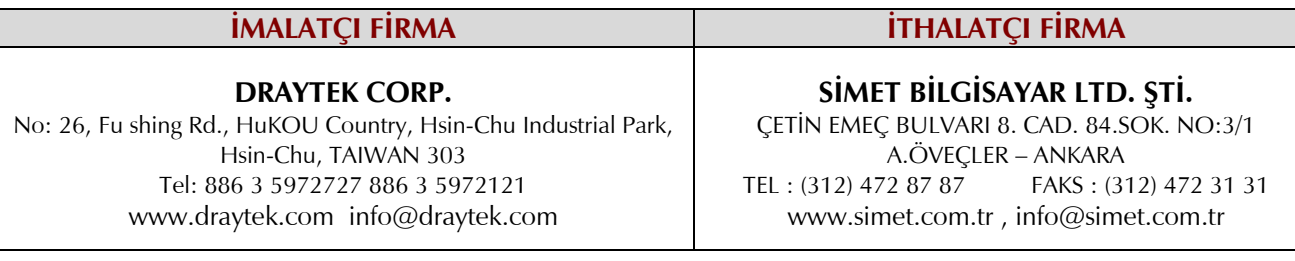

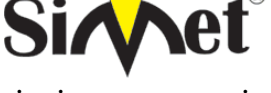

**DRAYTEK Vigor 2130n GigaBit Wireless ROUTER TANITMA VE KULLANMA KILAVUZU**

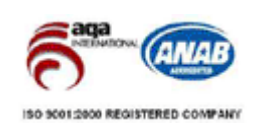

#### **BAKIM ONARIM VE KULLANIMDA UYULMASI GEREKEN KURALLAR**

#### **! DİKKAT !**

# **CİHAZ İÇİNDE KULLANICININ TAMİR EDEBİLECEĞİ PARÇA YOKTUR.**

## **ARIZA DURUMUNDA SATICI FİRMAYA VEYA SERVİS İSTASYONUNA BAŞVURUNUZ.**

- Cihazınızı yeni bir bölgede çalıştırmadan önce cihazın çalışma voltajı ile şebeke voltajının uyumlu olduğundan emin olunuz.
- Yanma ve şok tehlikesinden korunmak için, cihazın yağmur veya rutubete maruz kalmamasına özen gösteriniz.
- Cihazınızı, aşırı tozdan, yüksek ısıdan, nemden ve güneş ışığından uzak tutunuz.
- Cihazınızı, iyi havalanan bir yerde havalandırma deliklerini kapatmadan kullanınız.
- Cihazın yetkisiz kişilerce modifikasyonu veya orginal adaptörü dışında başka bir adaptör ile bağlanması cihazınızın zarar görmesine sabep olabilir.
- Cihazınızı, şehir şebekesinde meydana gelebilecek interrupt (yüksek / alçak akım / gerilim dalgalanması) 'lardan koruyabilmek için ups (kesintisiz güç kaynağı) ile kullanmalısınız.

## **TAŞIMA VE NAKLİYE SIRASINDA DİKKAT EDİLECEK HUSUSLAR**

- Cihazın kapalı olduğundan emin olun.
- Adaptörü veya elektrik kablosunu prizden çekin.
- Cihazı orijinal paketleme malzemelerini kullanarak tekrar paketleyin ve tekrar cihazın orijinal kutusuna yerleştirin.
- Cihazın orijinal kutusunu bulamamanız durumunda, cihazın ve aksamlarının hasar görmeyeceği şekilde kavrayacak köpüklü koruyucu maddeler ile sararak uygun bir karton kutuya yerleştiriniz.
- Dikkat, taşıma kurallarına uymamanız durumunda hasar görebilecek cihazlarınız garanti kapsamı dışında kalacaktır.

#### **KULLANIM SIRASINDA İNSAN VE ÇEVRE SAĞLIĞINA TEHLİKELİ VEYA ZARARLI OLABİLECEK DURUMLARA İLİŞKİN UYARILAR**

#### **Lityum Batarya Uyarısı (Tüm Modeller)**

Cihaz tarafından kullanılan lityum batarya kullanıcı tarafından değiştirilemez. **Draytek** Yetkili Servis İstasyonlarından bir eleman tarafından değiştirilmelidir. Cihaz üzerinde bulunan Lityum batarya cihaz kullanım ömrü boyunca çalışabilecek şekilde planlanmış ve yerleştirilmiştir.

**Kablo Bağlantıları (Tüm Modeller)** 

Tüm ethernet ve RS232 (Konsol) kabloları direk olarak diğer cihazlara bağlanmak içindir. Var olan kablolama sistemine veya duvardaki data pirizlerine direk takmayın. Bu tür bir ihtiyaç oluştuğunda Yetkili Servis İstasyonlarına başvurunuz.

## **KULLANIM HATALARINA İLİŞKİN BİLGİLER**

#### **CİHAZINI KULLANMADAN ÖNCE, KULLANMA KILAVUZUNDAKİ BÜTÜN PROSEDÜRLERİ DİKKATLİCE UYGULADIĞINIZA EMİN OLUN.**

- Bütün talimatları dikkatle okuyun.
- Talimatları ileri tarihlerde kullanmak için saklayın.
- Cihazı temizlemeden önce fişi prizden çekin. Sıvı veya aerosol temizleyiciler kullanmayın. Yanıcı sıvılar (tiner, gazyağı, v.s.) kullanmayın.
- Cihazı hareketli yüzeylere veya kalorifer yada ısı kaynağının yakınına yerleştirmeyin. Cihazınız düşebilir, ısıdan hasar görebilir ve ciddi zarara yol açabilir.
- Eğer uzatma kablosu kullanılacaksa, uzatma kablosuna bağlanan cihazların toplam akımının, uzatma kablosunun akım kapasitesini aşmadığına emin olun. Aynı şekilde duvardaki prize bağlı olan cihazların toplam olarak çektikleri akımın prizin akım taşıma kapasitesini aşmadığına emin olun.
- Herhangi bir kablonun enerji kablosu veya adaptöre dayanmasına müsaade etmeyin. Cihazı, insanların kablo üzerinden yürüyebileceği yerlere yerleştirmeyin.
- Hasarlı veya aşınmış elektrik kablolarını kullanmayın.
- Bakım işini kendiniz yapmayın, kapağın açılması sizi tehlikeli voltaj noktaları veya başka risklere maruz bırakabilir. Servis hizmetlerini yetkili servise bırakın.
- Aşağıdaki belirtilen durumlarda fişi çekin ve yetkili servise haber veriniz;
	- o Elektrik kablosu veya fiş zarar gördüğünde, yıprandığında,
	- o Cihaza sıvı döküldüğünde,

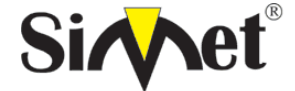

## **DRAYTEK Vigor 2130n GigaBit Wireless ROUTER TANITMA VE KULLANMA KILAVUZU**

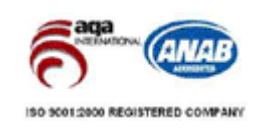

- o Cihaz yağmur veya suya maruz kaldığında,
	- o Operasyon talimatlarına uygun hareket edilmesine rağmen, cihaz normal çalışmıyorsa veya performansında farkedilir bir değişiklik varsa.
	- o Cihaz düşerse veya kabin karar görürse,
- Hiçbir nedenle cihazın içini açmayınız.

## <u>TÜKETİCİNİN KENDİ YAPABİLECEĞİ BAKIM, ONARIM VEYA ÜRÜNÜN TEMİZLİĞİNE İLIŞKİN BİLGİLER</u> **CİHAZINIZ HİÇBİR NEDENLE BAKIM GEREKTİRMEZ.**

### **Cihazın Temizlenmesi**

Cihazının sürekli ve en iyi şekilde çalışmasını sağlamak için gerekli görüldüğünde veya yılda bir iki defa tamamen temizlenebilir. Cihazı temizlemek için aşağıdaki adımları takip edin;

- o Cihazın kapalı olduğundan emin olun.
- o Adaptörü veya elektrik kablosunu cihazdan sökün.
- o Cihazdaki bütün toz ve kiri temizlemek için yumuşak bir fırça kullanın.
- **Uyarılar!** 
	- o Garanti süresi içinde cihazın içini kesinlikle açmayın.
	- o Cihazı temizlemek için hiç bir zaman alkol veya tiner kullanmayın; bu kimyasal maddeler hem kasaya hemde cihazın parçalarına zarar verebilir.
	- o Cihazın elektronik parçalarına su gelmemesine özen gösterin, hiçbir nedenle temizlik sırasında su veya sıvı kullanmayın.
	- o Sert veya aşındırıcı bir fırça kullanmayın.

#### **PERİYODİK BAKIM GEREKTİRMESİ DURUMUNDA PERİYODİK BAKIMIN YAPILACAĞI ZAMAN ARALIKLARI İLE KİMİN TARAFINDAN YAPILMASI GEREKTİĞİNE İLİŞKİN BİLGİLER**

- Cihaz periyodik bakım gerektirmez.
- Cihaz, bulunduğu ortam çalışma şartları nedeniyle tozlanması durumunda, Cihaz Temizlenmesi maddesinde verilen talimatlara uygun olarak temizlenebilir.

## **SANAYİ BAKANLIĞI TARAFINDAN TESPİT VE İLAN EDİLEN KULLANIM ÖMRÜ**

Bu ürünün T.C. Sanayi ve Ticaret Bakanlığı tarafından tespit ve ilan edilen kullanım ömrü 7(yedi) yıldır.

#### **GENEL GARANTİ ŞARTLARI**

- 1. Garanti süresi malın teslimin tarihinden itibaren başlar ve **iki (2)** yıldır.
- 2. Malın bütün parçaları dahil olmak üzere tamamı kuruluşumuz garanti kapsamındadır.
- 3. Malın garanti süresi içerisinde arızalanması durumunda, tamirde geçen süre garanti süresine eklenir. Malın tamir süresi en fazla **otuz (30) iş günüdür**. Bu süre, mala ilişkin arızanın servis istasyonuna, servis istasyonunun olmaması durumunda, malın satıcısı, bayii, acentası, temsilciliği, ithalatçısı veya imalatçısından birisine bildirim tarihinden itibaren başlar. Sanayi malının arızasının **onbeş (15) gün** içerisinde giderilmemesi halinde, imalatçıüretici veya ithalatçı, malın tamiri tamamlanıncaya kadar, benzer özelliklere sahip başka bir sanayi malını tüketicinin kullanımına tahsis etmek zorundadır.
- 4. Malın garanti süresi içerisinde, gerek malzeme ve işçilik gerekse montaj hatalarından dolayı arızalanması halinde, işçilik masrafı, değiştirilen parça bedeli ya da başka herhangi bir ad altında hiçbir ücret talep etmeksizin tamiri yapılacaktır.
- 5. Tüketicinin onarım hakkını kullanmasına rağmen Malın;
	- Tüketiciye teslim edildiği tarihten itibaren, belirlenen garanti süresi içinde kalmak kaydıyla, bir yıl içerisinde; aynı arızanın ikiden fazla tekrarlanması veya farklı arızaların dörtten fazla meydana gelmesi veya belirlenen garanti süresi içerisinde farklı arızaların toplamının altıdan fazla olması unsurlarının yanı sıra, bu arızaların maldan yararlanamamayı sürekli kılması,
	- Tamiri için gereken azami sürenin aşılması,
	- Firmanın servis istasyonunun, servis istasyonunun mevcut olmaması halinde sırayla satıcısı, bayii, acentesi temsilciliği ithalatçısı veya imalatçı-üreticisinden birisinin düzenleyeceği raporla arızanın tamirini mümkün bulunmadığının belirlenmesi, durumlarında tüketici malın ücretsiz değiştirilmesini, bedel iadesi veya ayıp oranda bedel indirimi talep edebilir.
- 6. Malın kullanma kılavuzunda yer alan hususlara aykırı kullanılmasından kaynaklanan arızalar garanti kapsamı dışındadır.

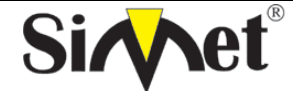

## **DRAYTEK Vigor 2130n GigaBit Wireless ROUTER TANITMA VE KULLANMA KILAVUZU**

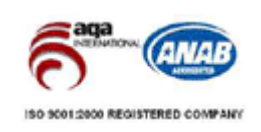

7. Garanti Belgesi ile ilgili olarak çıkabilecek sorunlar için Sanayi ve Ticaret Bakanlığı Tüketicinin ve Rekabetin Korunması Genel Müdürlüğü'ne başvurabilir.

#### **Ticari Markalar**

- Draytek ve Vigor, Draytek Corp(Taiwan) 'in ticari markasıdır.
- Microsoft Windows 98, Windows NT, Windows 2000, Windows XP, Windows Server 2003, Internet Explorer ve Active Directory Microsoft Corporation'a ait kayıtlı markalardır.
- Netscape, Netscape Communications Corporation'a ait kayıtlı ticari markadır.
- Netscape Navigator ve Netscape Communicator da Netscape Communications Corporation'a aittir.
- Adobe Acrobat ve Acrobat Reader, Adobe Systems Incorporated 'e ait ticari markadır.
- SİMET, Simet Bilgisayar Ltd. Şti.'nin tescilli ticari markasıdır.

#### **ÜRÜN TANIMI, KULLANIM YERLERİ-AMAÇLARI VE TEKNİK ÖZELLİKLERİ**

# **VIGOR 2130n SERİSİ ÖZELLİKLERİ**

Özellikle Küçük-Orta ve Bütük ölçekli işletmelerin çok yüksek bantgenişliği ihtiyaçlarını karşılamak üzere geliştirilmiş olan Vigor 2130 serisi ürünler, 800Mbps hızlara kadar sorunsuz ve tam performansla hizmet verebilen broadband erişim cihazıdır. Üzerinde bulunan üç adet 802.11n destekli wireless antenleri ile 300Mbps hızlara kadar kablosuz bağlantı imkanı sağlar.

Vigor 2130, ağınızı güvenli yapmanız için, gelebilecek kötü niyetli saldırıları veya DoS saldırılarını yakalayan ve engel olan bir ağ güvenliği sağlar. Stateful Packet Inspection (SPI–Durum Paket Yoklaması), ağa gelebilecek bir saldırı karşısında kullanıcı ayarlı web filtreleme ayarları vs. gibi ileri düzeyde özellikleri olan gelişmiş güvenlik duvarına sahiptir.

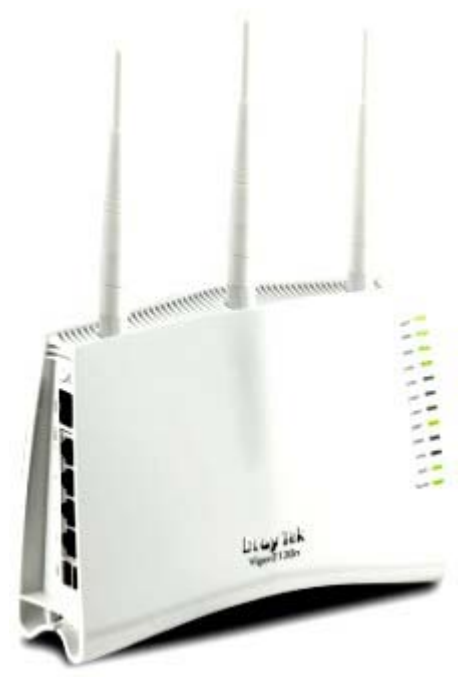

**Vigor 2130** 

# **LED Göstergeleri ve Bağlantıları**

LED göstergeleri ve bağlantıları aşağıda verildiği şekildedir.

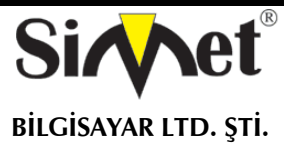

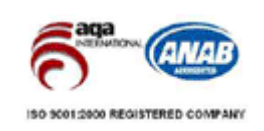

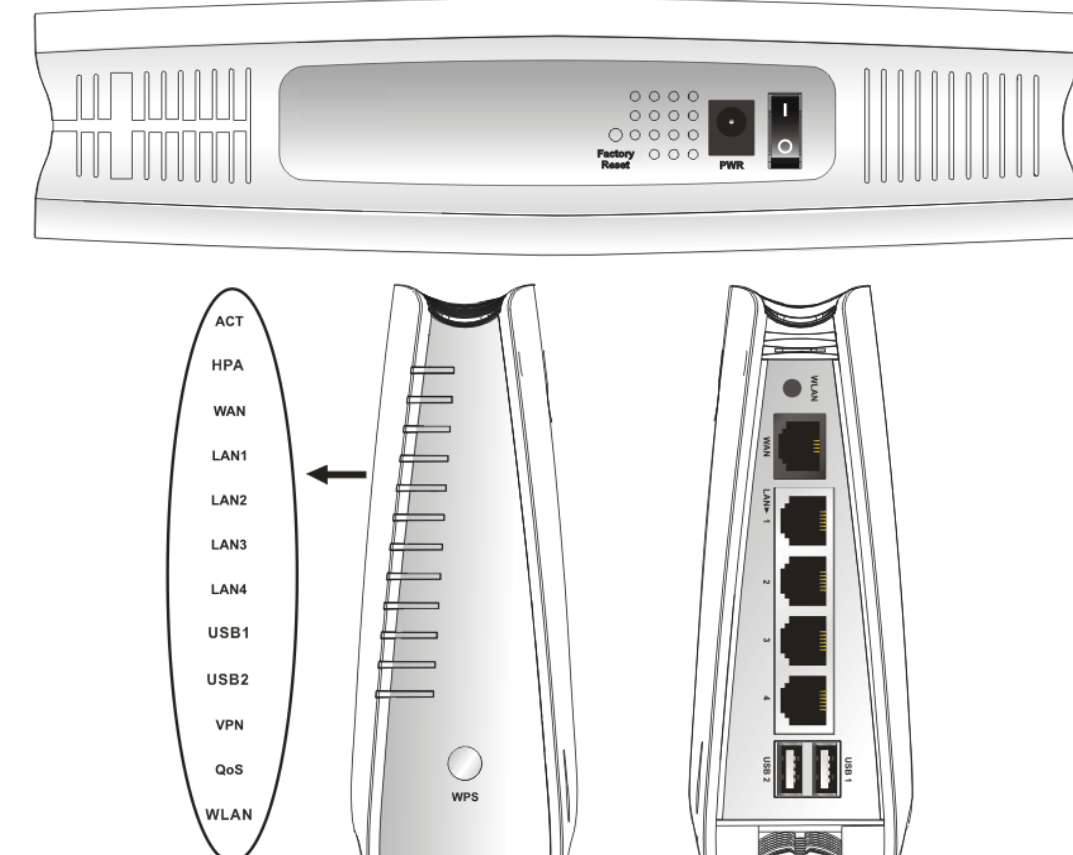

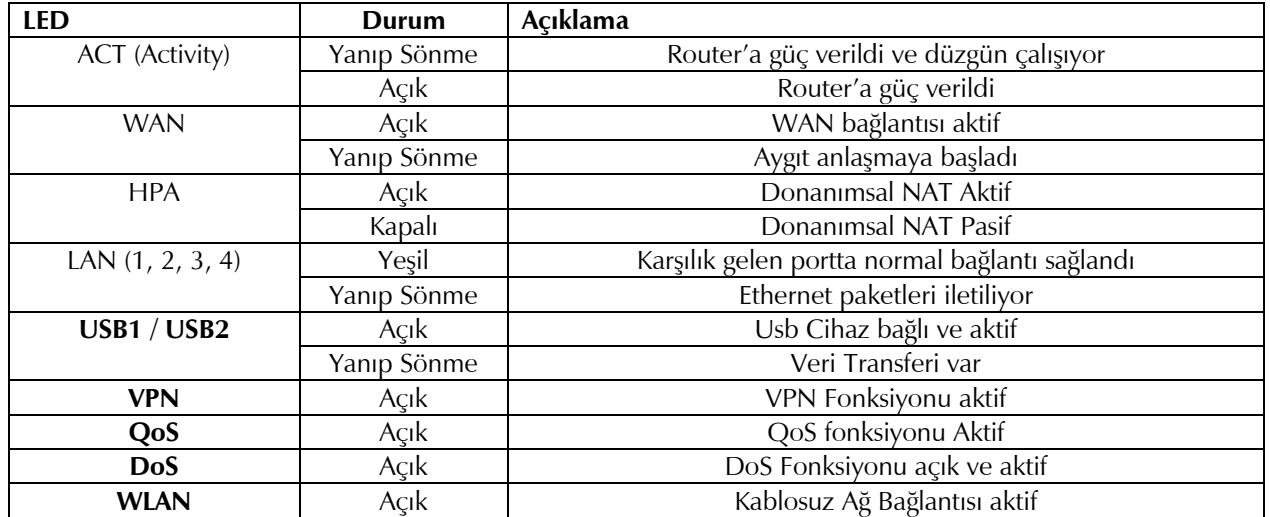

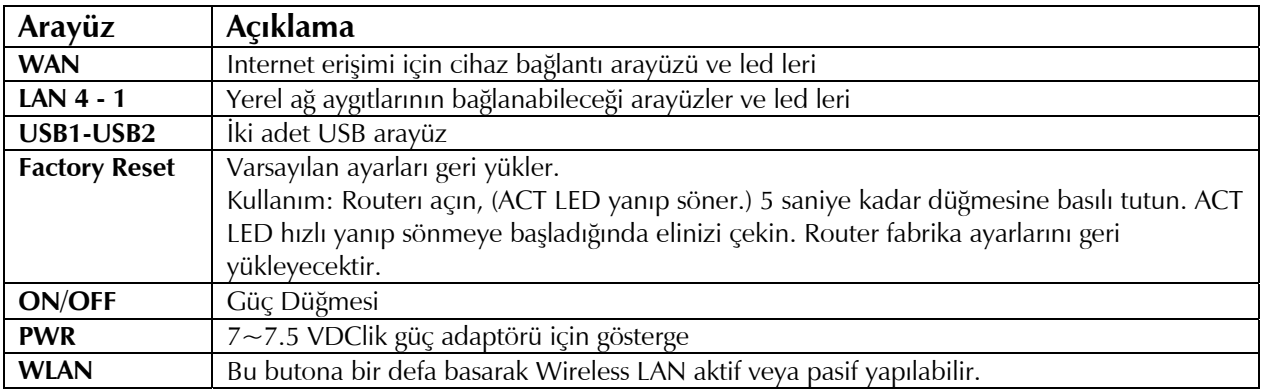

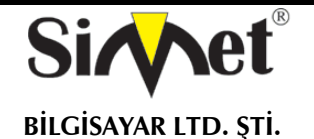

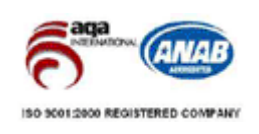

# **Donanım Kurulumu**

Routerınızı konfigüre etmeye başlamadan önce, cihazınıza doğru şekilde bağlı olmanız gerekir.

1. Internet erişim cihazınızın Ethernet arayüzünden (LAN) çıkan bir ethernet kablosunu cihazın WAN arayüzüne bağlayınız.

2. 4-port switch'inizin bir portunu RJ-45 ile bilgisayarınıza bağlayın. Bu aygıt 4 ayrı PCye direk bağlanmanızı sağlar.

3. Güç kablosunun bir ucunu aygıtın güç portuna bağlayın. Diğer ucunu da elektrik prizine takın.

4. Routerı çalıştırın.

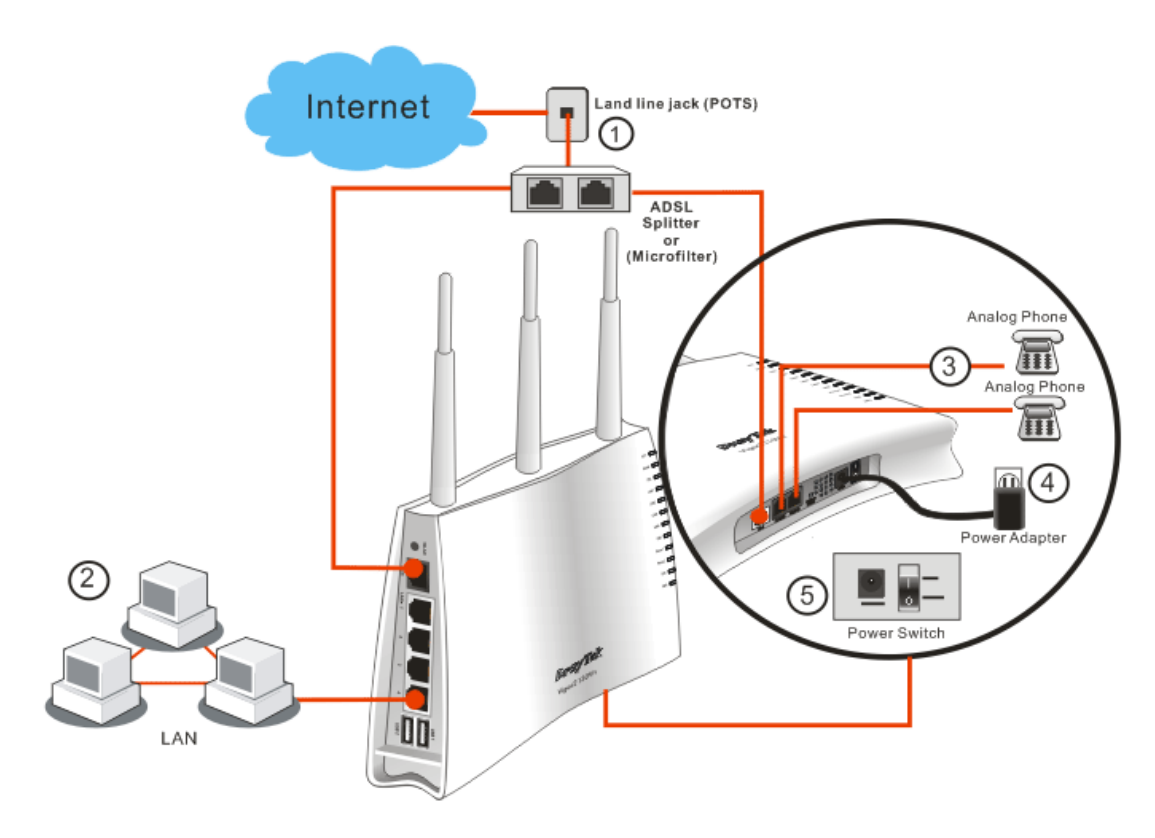

# **TEMEL AYARLARIN YAPILMASI**

Routerı düzgün bir şekilde kullabilmeniz için, Web ayarları şifresini, güvenlik ve ilk temel ayarların düzenlenebilmesi için değiştirmeniz gerekmektedir.

Bu bölüm, bir yöneticinin şifreyi nasıl kuracağını ve Internete başarılı erişim için temel ayarların nasıl yapılacağını gösterir.

# **Şifre Değiştirme**

Bu aygıtta şifreyi değiştirmek için, ilk önce web arayüzüne varsayılan şifre ile ulaşmanız gerekmektedir.

1. Bilgisayarınızın Router a doğru şekilde bağlandığından emin olun.

Uyarı: Bilgisayarınızın otomatik IP almasını sağlayabilir veya kendiniz router'ın varsayılan IP'si olan 192.168.1.1 ile aynı subnette olacak şekilde bir IP verebilirsiniz.

2. Ardından web browser'ı açın ve **http://192.168.1.1** yazın**.** Eğer bağlantınız başarılıysa bir pop-up pencere açılacak ve sizden kullanıcı adı ve parolası isteyecektir. Varsayılan boş değerlerde bırakın ve devam etmek için OK'e basın.

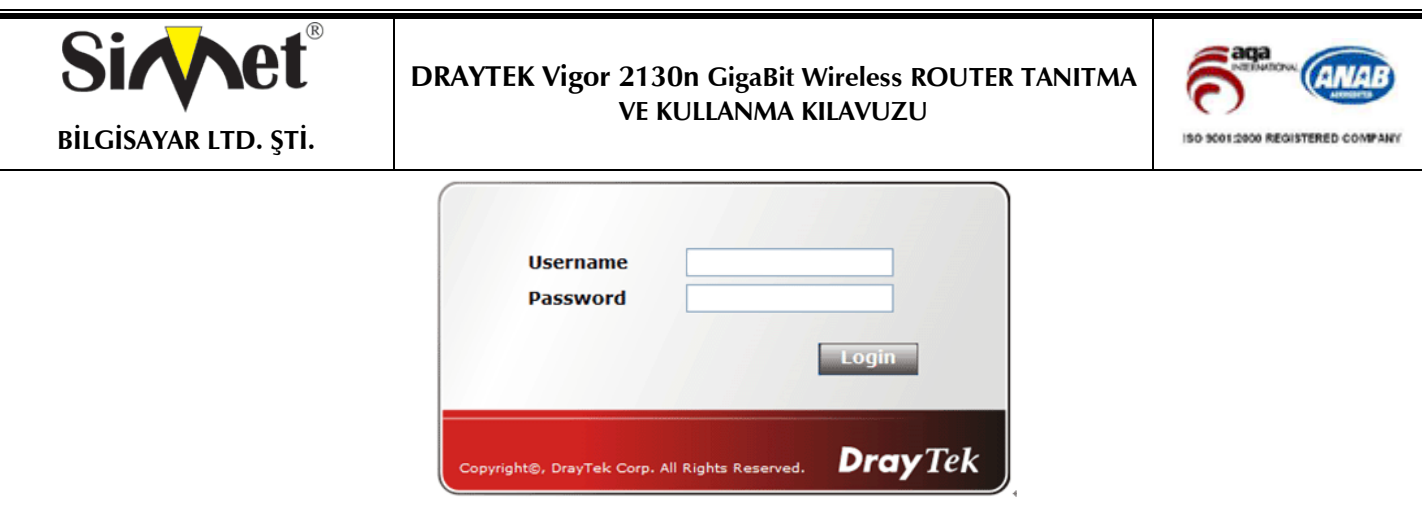

3. İlk ayarlardan sonra aşağıda gösterildiği gibi ana sayfa gelecektir.

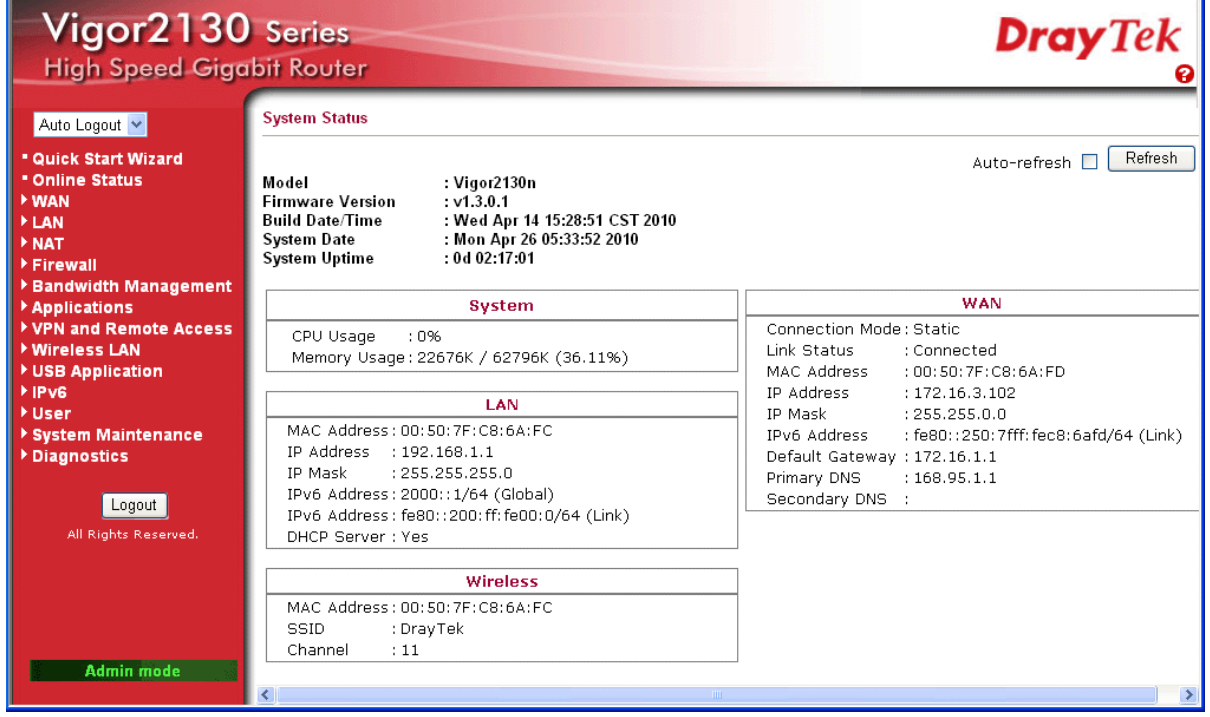

4. **System Maintenance** sayfasına gidin ve **Administrator Password** seçin.

## System Maintenance >> System Password

#### **System Password**

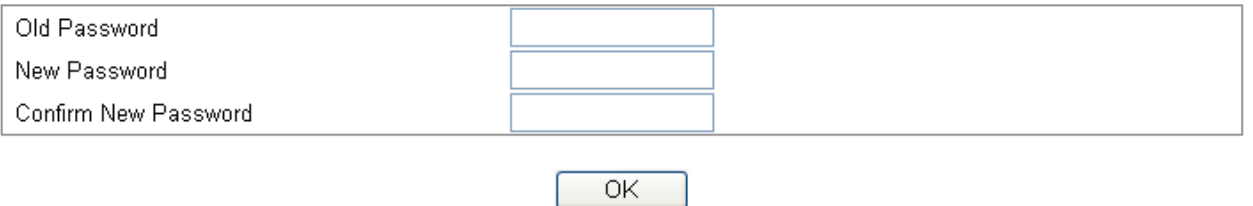

5. **Old Password** kısmına oturum açma şifresini girin (varsayılanı boştur). **New Password** kısmına yenisini girin ve **Retype New Password** kısmına yeniden girin. Ardından devam etmek için **OK**' e basın.

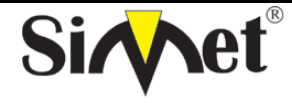

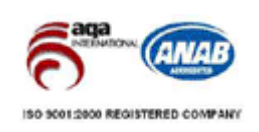

#### System Maintenance >> User Password

#### **User Password**

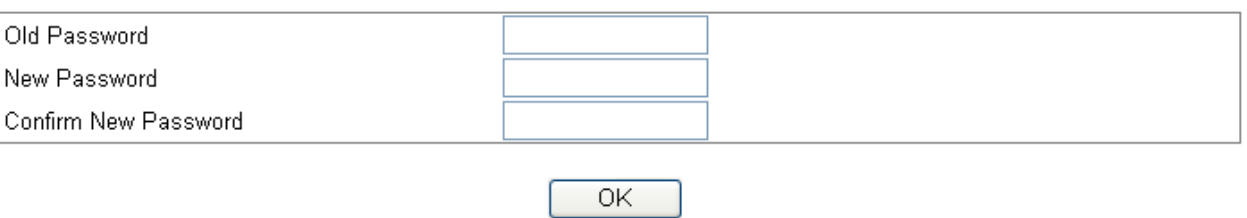

6. Artık şifre değiştirilmiştir. Web konfigürasyon sayfasına girmek için artık yeni şifrenizi kullanmanız gerekir.

L

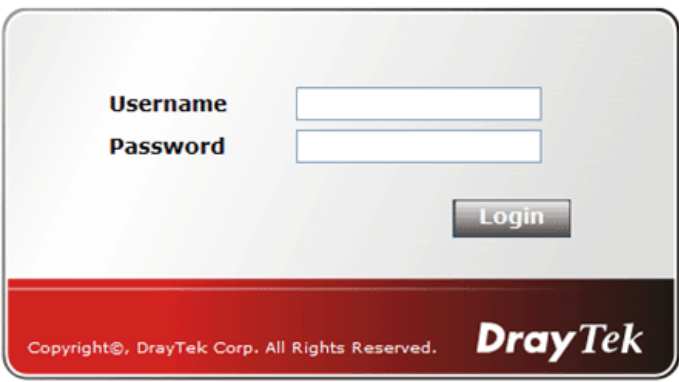

Eğer routerınız yüksek hızlı bir NAT ortamındaysa, konfigürasyon sağlayıcısı size routerınızı kolayca ayarlama ve kurma fırsatı verecektir. **Quick Start Wizard(**Hızlı Başlangıç Sihirbazı)'nın ilk sayfası oturum açma şifresidir. Şifreyi yazdıktan sonra, is entering login password. **Next'**e basarak ilerleyin.

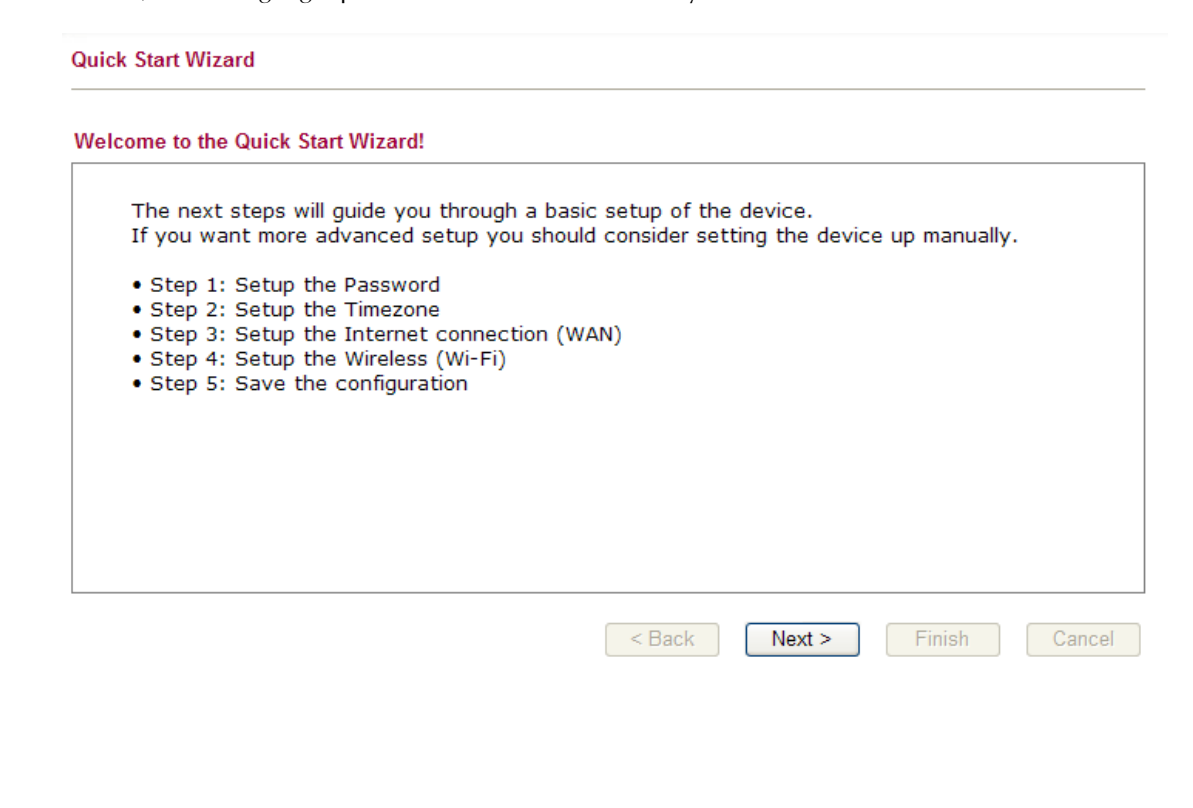

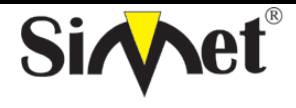

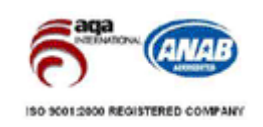

**BİLGİSAYAR LTD. ŞTİ.** 

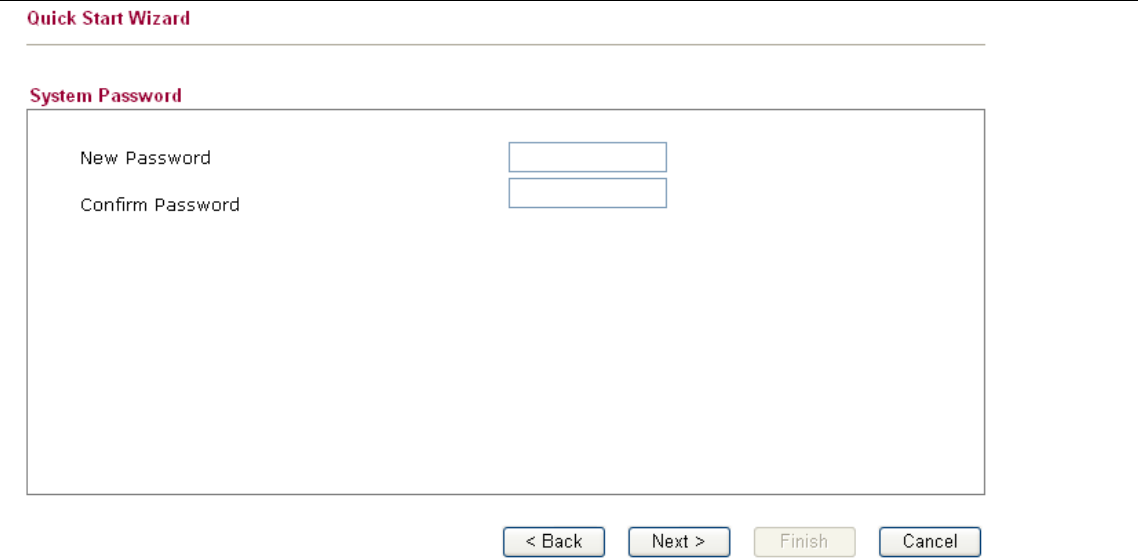

# **Hızlı Başlat**

#### **2.2.1 Protokol/Kodlama Ayarları**

Hızlı başlangıç sihirbazında, routerınızı internet erişimi için **PPPoE**, **PPPoA, Bridged IP, veya Routed IP** gibi farklı protokol/modlarda konfigüre edebilirsiniz. Router internet erişimi için Ethernet WAN arayüzünü destekler.

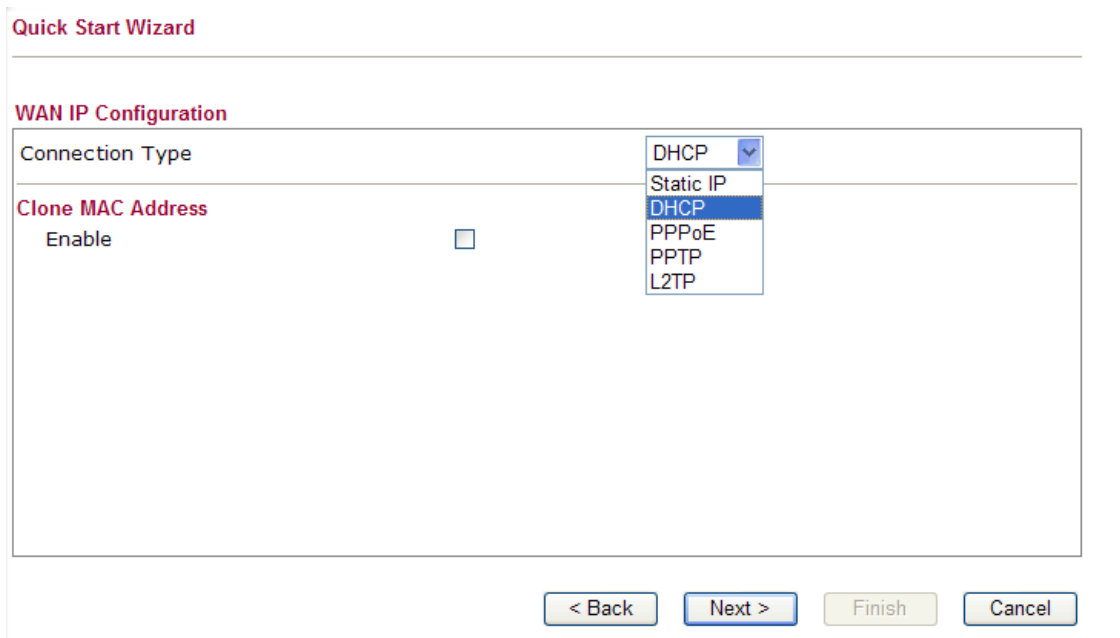

Şimdi İSS'nızın desteklediği standarda göre İnternet bağlantısı için uygun WAN bağlantı şeklini seçtiniz. Türkiye için (PPPoE)

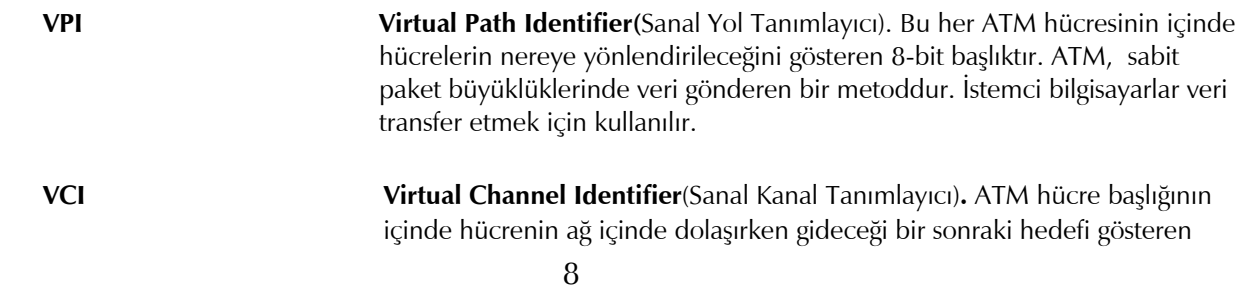

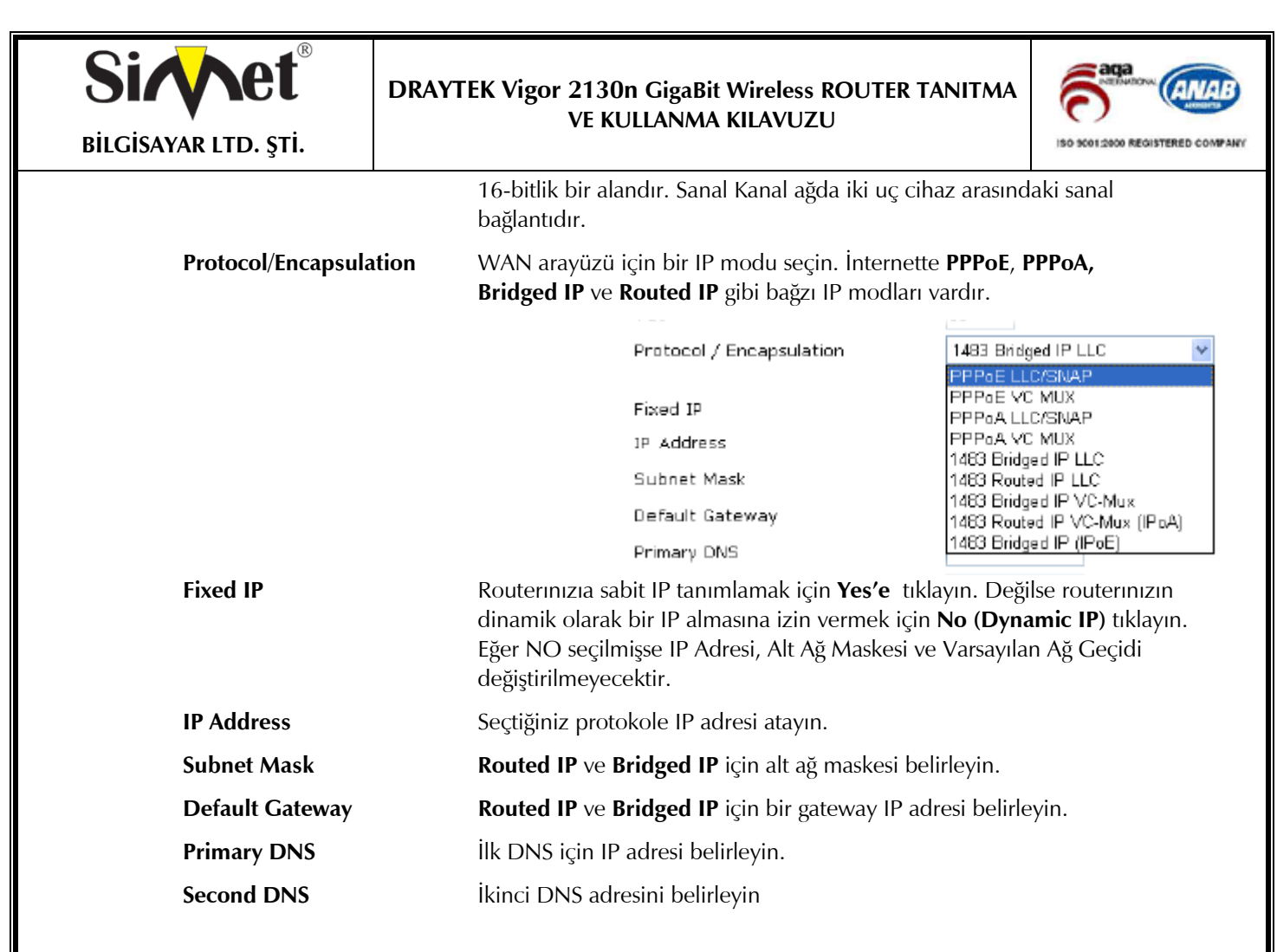

#### **PPPoE/PPPoA**

**Oujek Start Wizard** 

**Point-to-Point Protocol over Ethernet** standardı için PPPoE. İki ayrı kabul edilmiş standarda dayanır: PPP ve Ethernet. Kullanıcıları DSL hattı, kablosuz cihaz veya kablo modem gibi genel geniş band İnternete Ethernet yoluyla bağlar. PPPoA Point-to-Point Protocol over ATM için protokoldür. PPPoA iletim olarak PPP dial-up protokolü kullanır.

PPPoE veya PPPoA birçok DSL modem kullanıcısı tarafından kullanılır. Servis sağlayıcınız kullanıcı adı şifre ve kimlik doğrulama medodu hakkında size bilgi verecektir.

Eğer servis sağlayıcınız **PPPoE** veya **PPPoA** bağlantısı sağlıyorsa, bu router için **PPPoE** veya **PPPoA** seçin. Aşağıdaki pencere görüntülenecektir:

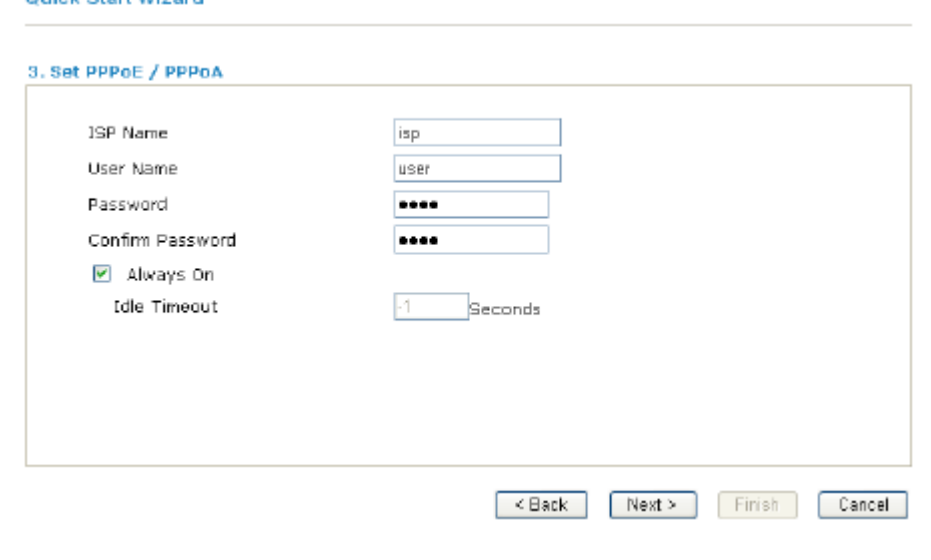

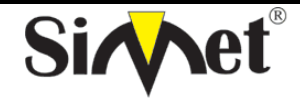

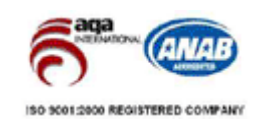

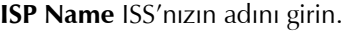

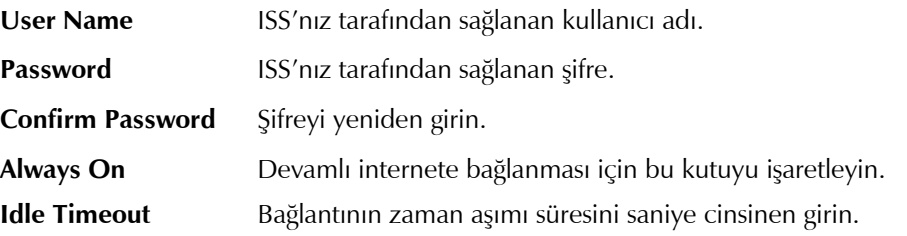

Bağlantı ayarlarınızı doğrulamak için Next'e tıklayın.

**Finish'**i tıklayın**.** Bu protokol için çevrim içi durum aşağıdaki gibi bir pencerede gösterilir.

#### **Online Status**

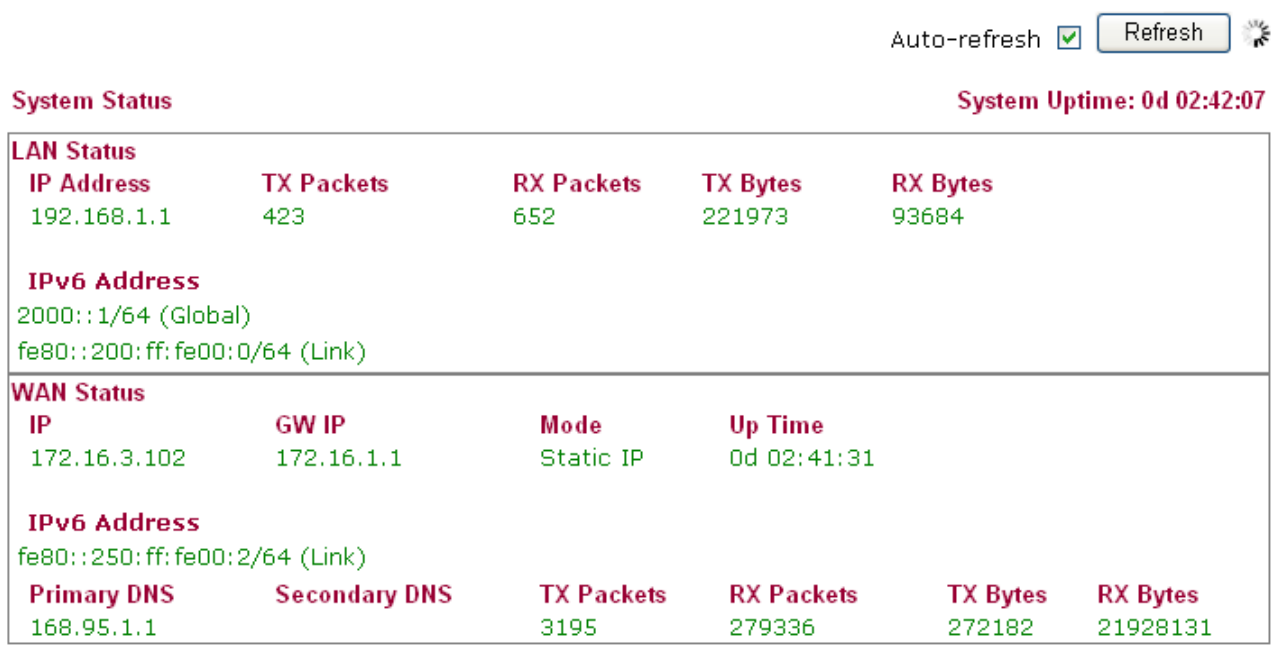

#### **STATIK IP**

Protokol olarak **STATIC IP'** ye tıklayın. ISS'nızın sağladığı bilgileri girin.

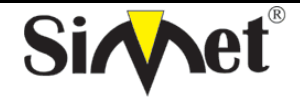

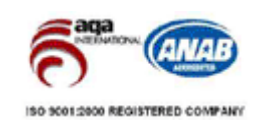

#### **BİLGİSAYAR LTD. ŞTİ.**  alah lek  $\overline{a}$  $1.180$

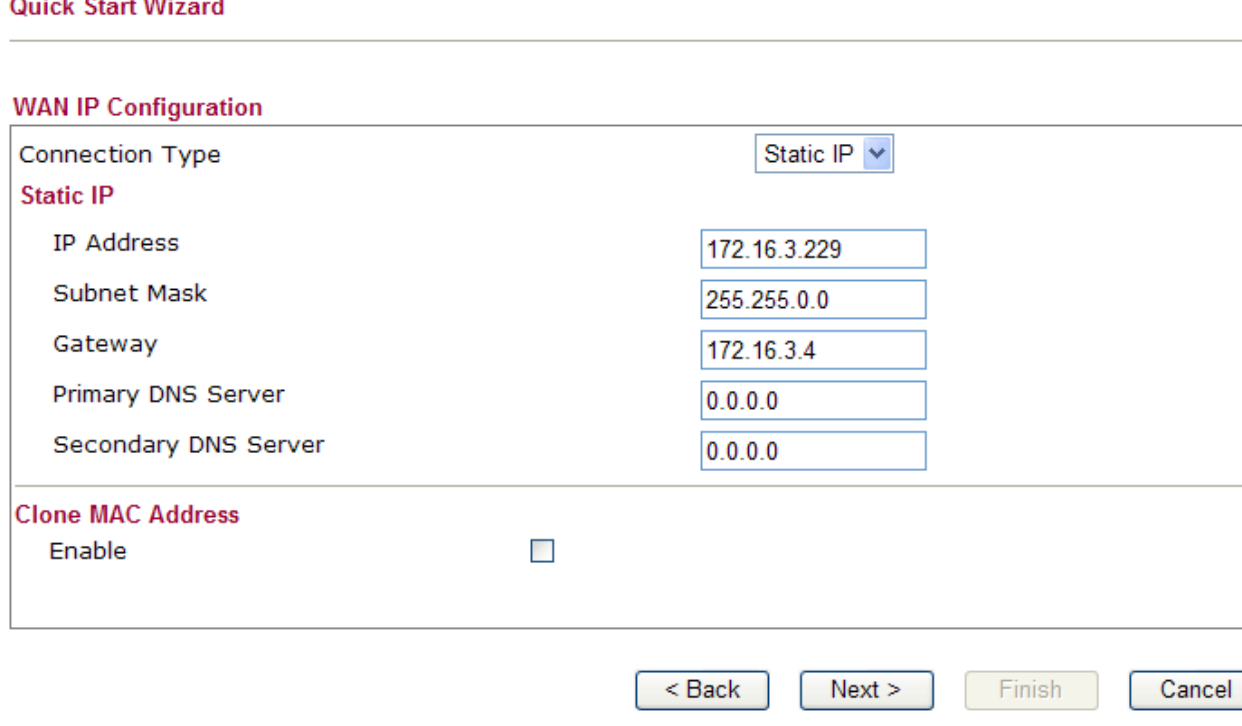

Bu sayfadaki ayarları bitirdikten sonra **Next** 'e tıklayarak aşağıdaki ayarınızı sonlandırınız.

#### **Ayarların Saklanması**

Konfigürasyonunuzu saklamak için OK'e her tıkladığınızda, sistemle olan etkileşiminizi gösteren mesajı göreceksiniz.

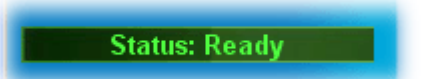

**Ready** sistemin ayarları girmeniz için hazır olduğunu belirtir.

**Settings Saved** ayarlarınızın saklandığı anlamına gelir.

# **SORUN GİDERME**

## **İNTERNETE BAĞLANAMIYORSANIZ AŞAĞIDAKİLERİ KONROL EDİNİZ**

#### **Donanım Kontrolü!**

Cihazın elektrik girişinin takılı olduğundan, elektrik düğmesinin açık olduğundan, network kablosunun takılı olduğundan ve bunların LED lerinin yandığından emin olunuz.

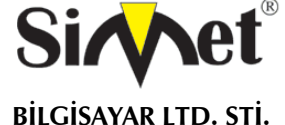

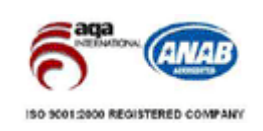

**BİLGİSAYAR LTD. ŞTİ.** 

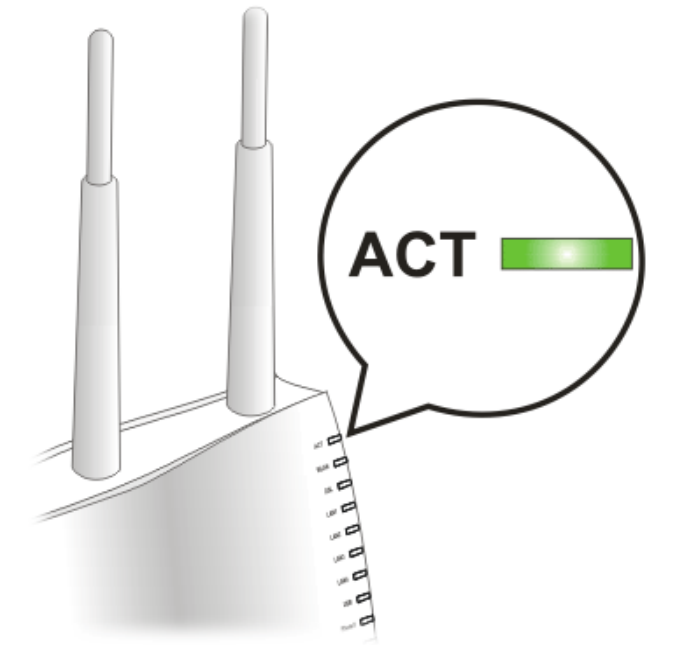

Bilgisayarınızın network kablosunun takılı olduğundan emin olunuz.

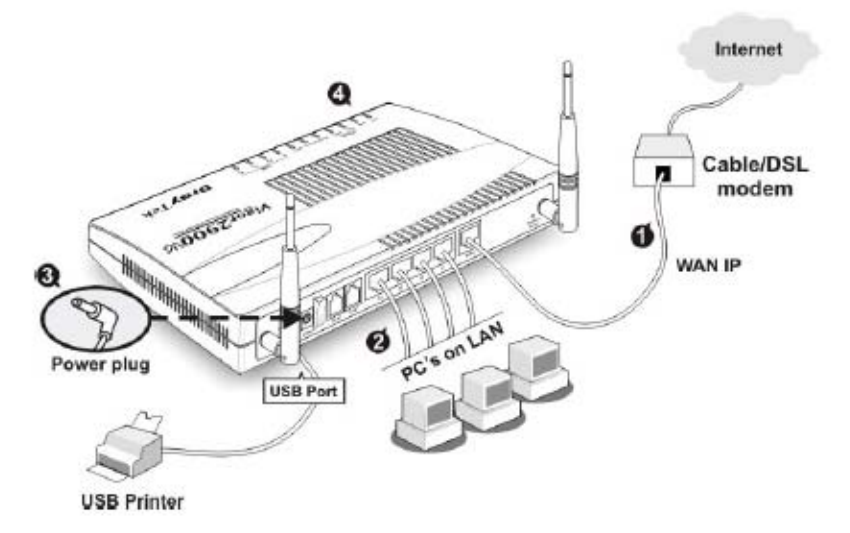

Cihaz ile fiziki bağlantınızın çalışıp çalışmadığını kontrol etmek için bilgisayarınızdan cihazı ping ediniz.

| <b>Ex Command Prompt</b>                                                                                                    | - 61 |
|----------------------------------------------------------------------------------------------------|------|
| Microsoft Windows XP [Version 5.1.2600]<br>(C) Copyright 1985-2001 Microsoft Corp.                                                                                                    |      |
| C:\Documents and Settings\samhu>ping 192.168.1.1                                                                                                    |      |
| Pinging 192.168.1.1 with 32 bytes of data:                                                                                                    |      |
| Reply from 192.168.1.1: butes=32 time<1ns TIL=255<br>Reply from 192.168.1.1: hytes=32 time<1ms TTL=255<br>Replu from 192.168.1.1: butes=32 time<1ns TIL=255<br>Reply from 192.168.1.1: bytes=32 time<1ms TIL=255 |      |
| Ping statistics for 192.168.1.1:<br>Packets: Sent = $4$ , Received = $4$ , Lost = $0$ (0% loss),<br>Approximate round trip times in milli-seconds:<br>Minimum - Bms, Maximum - Bms, Average - Bms                |      |
| C:\Documents and Settings\samhu}_                                                                                                    |      |
|                                                                                                    |      |
|                                                                                                    |      |

Eğer hala bağlanamadıysanız PC nizin IP ayarlarını kontrol etmelisiniz.

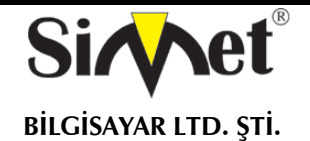

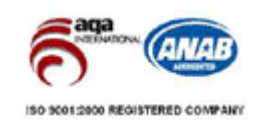

# **Windows 98 ve ME kullanıcıları için**

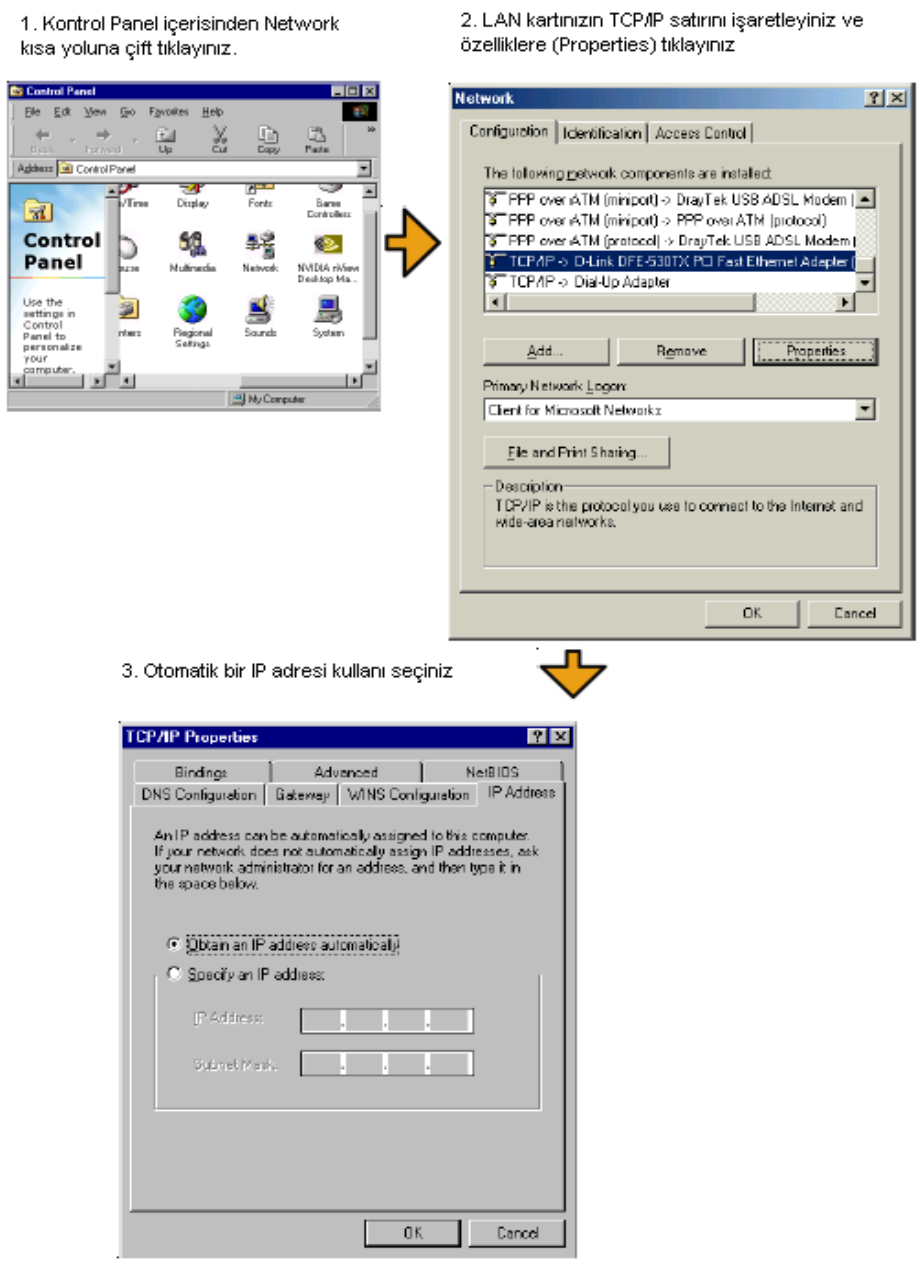

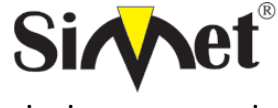

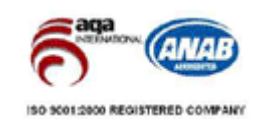

**BİLGİSAYAR LTD. ŞTİ.** 

#### **Windows 2000 Kullanıcıları İçin**

1. Kontrol Panel içerisindeki Ağ ve Çevirmeli Bağdaştırıcı kısa yoluna çift tıklayın.

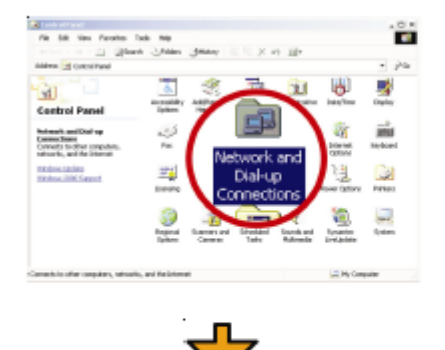

#### 2. Yerel Ağ Bağlantısına sağ tıklayınız ve Özellikleri (Properties) seçiniz.

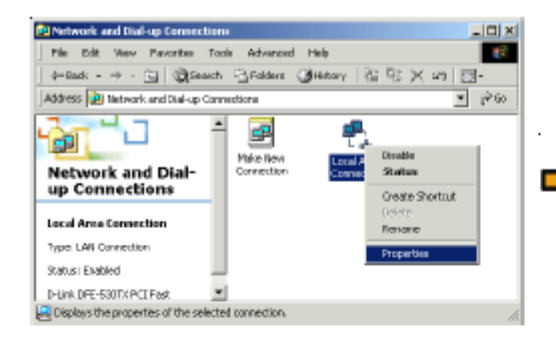

4. Otomatik bir IP adresi kullanı seçinizi

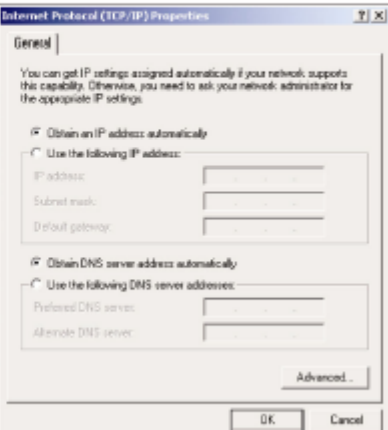

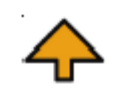

3. TCP/IP yi seçin ve Özelliklere tıklayın.

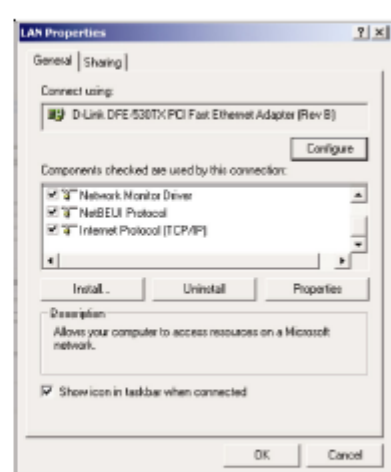

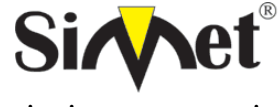

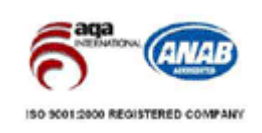

**BİLGİSAYAR LTD. ŞTİ.** 

#### **Windows XP Kullanıcıları İçin**

# 1. Kontrol Panel içerisindeki Ağ Bağlantılarına çift tıklayınız No. 38 Year Fourier, Tech Hds **B** Die Br se m

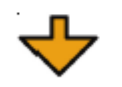

2. LAN (Yerel Ağ) kısa yoluna sağ tıklayınız ve Özellikleri seçiniz.

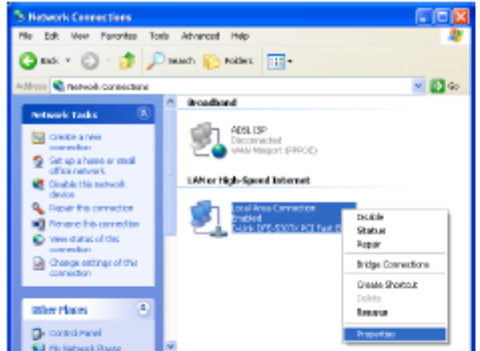

#### 4. Otomatik bir IP kullanı seçiniz.

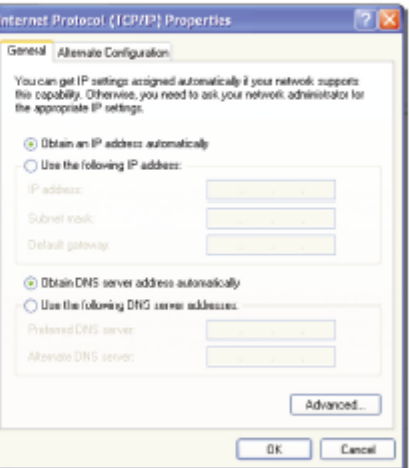

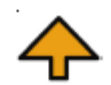

#### 3. TCP/IP yi seçin ve Özellikleri seçiniz

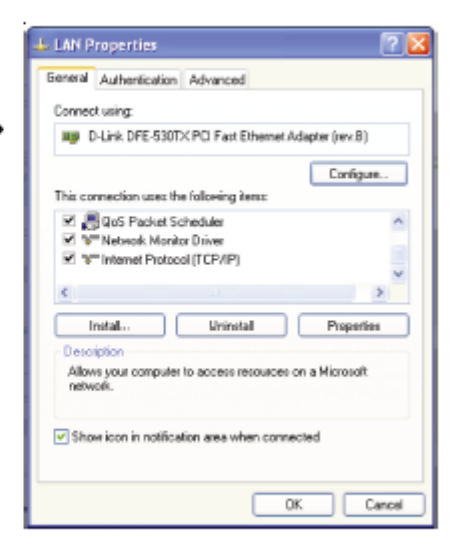

#### **Servis Sağlayıcı Ayarları Doğru mu?**

**Internet Access Setup**(internet erişim ayarları) bölümünden servis sağlayıcı ayarlarınızı kontrol edin.

#### **PPPoE/PPPoA Kullanıcıları İçin**

1. **Enable** seçeneginin seçildiğinden emin olun.

2. **DSL Modem Settings**(DSL modem ayarları) kısmında doğru değerlerin girildiğinden emin olun. (VPI-8,VCI-35,PPPoE,LLC/SNAP,G.DMT)

3. Servis sağlayıcınız tarafından verilen kullanıcı adı ve şifrenizin doğru girildiğinden emin olun.

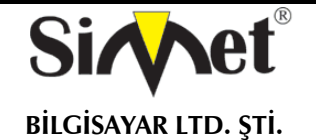

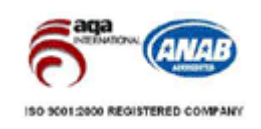

Internet Access >> PPPoE / PPPoA

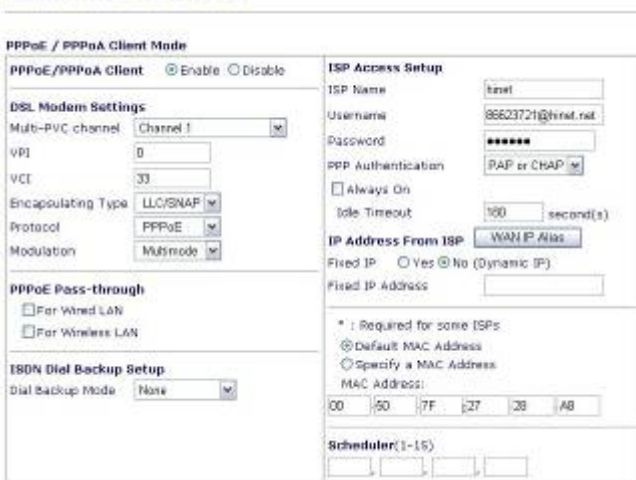

## *Fabrika Ayarlarına Geri Dönme*

**Uyarı:** "factory default setting"e tıkladıktan sonr, önceden yapmış olduğunuz tüm ayarları kaybedersiniz. Bunu yapmadan önce yedek alın. Varsayılan şifre boştur.

#### *Yazılımsal Reset*

Fabrika ayarlarına Web konfigüratöründen de dönebilirsiniz.

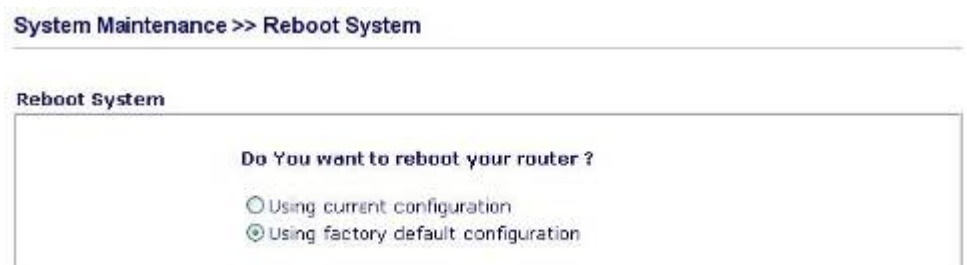

#### *Donanımsal Reset*

Router çalışırken, butona 5-6 saniye basılı tutun. ACT ışığı hızlıca yanıp sönmye başladığında bırakın. Router fabrika ayarlarıyla yeniden başlayacaktır.

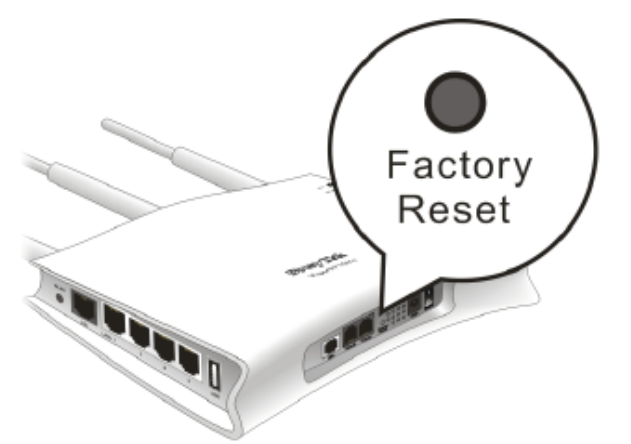

Sorununuz hala düzelmezse servis sağlayıcınız ve ürün dağıtıcınızla görüşünüz.

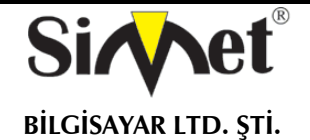

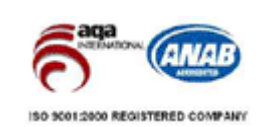

#### **YETKİLİ SERVİSLER**

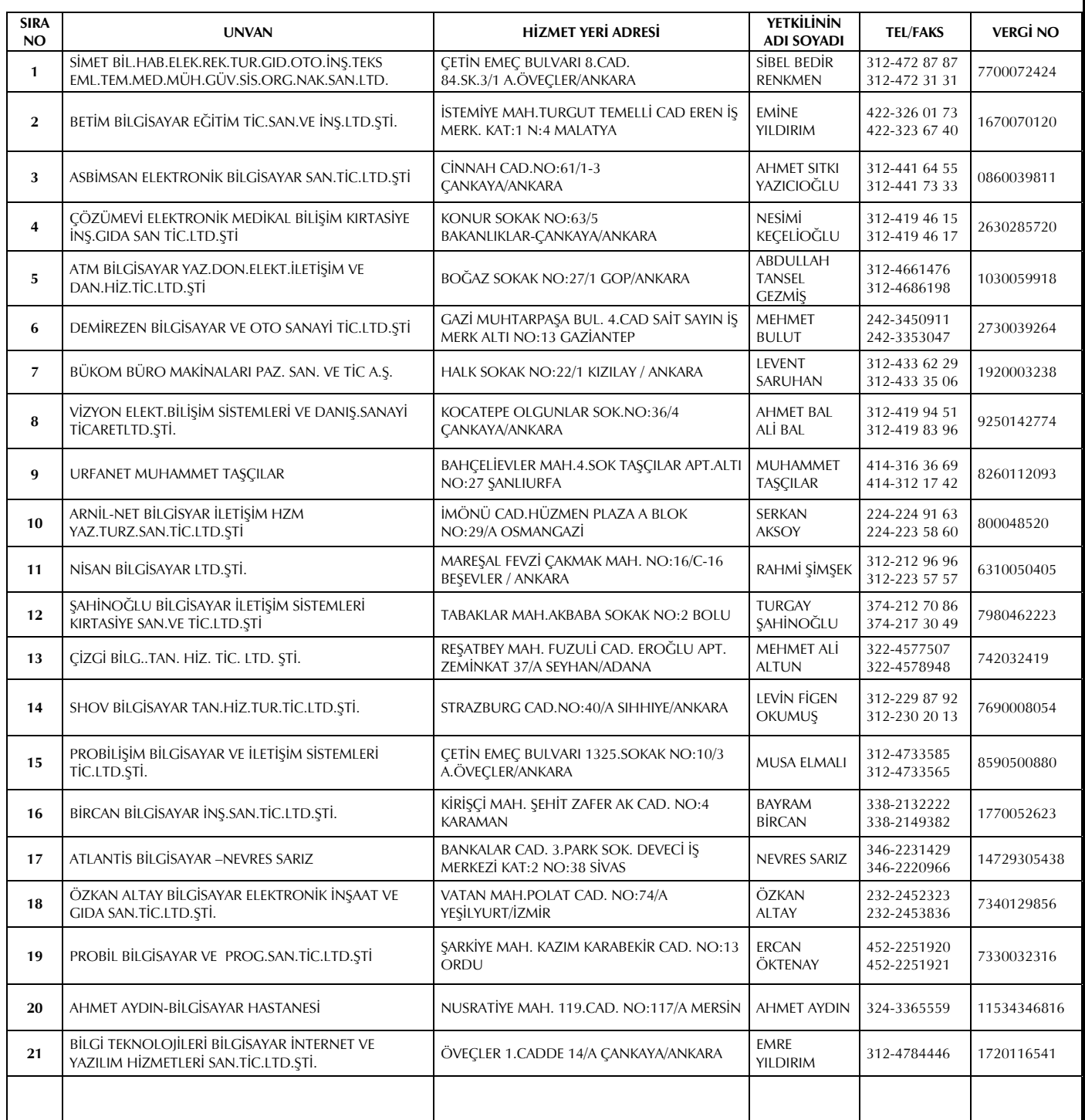